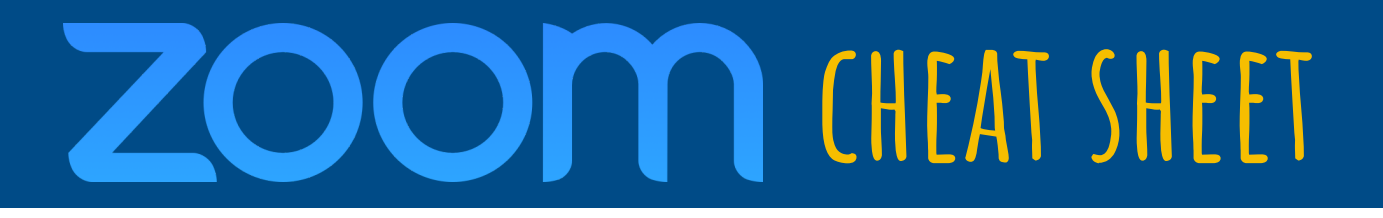

# **SCHEDULE A MEETING**

- 1. Log in at www.Zoom.us and click on **My Account** in the upper right corner**.**
- 2. Click **Schedule a Meeting** in the upper right menu.
- 3. Input meeting details and settings, then click **Save**.
- 4. Copy the "**Join URL"** or click "**Copy the invitation"** and paste it in a message to your attendees via email or ECLearn.

**To create one link for a recurring event** that your participants can reuse every time:

- 1. Give the meeting a name that is unique to its purpose or the class it's for.
- 2. Underneath "time zone" check the box for **Recurring Meeting**.
- 3. Recurrence: drop down to select **"No Fixed Time"**.

#### **SETTINGS:**

Other Best Practices:

- **Meeting Password** is on by default. Be sure the meeting password is included in your invitation to participants.
- **Turn On Video for Host and Participants** if you want all to be automatically visible when you start your meeting (video/mic can still be turned off or on during the meeting by host or participants).
- **Record the Meeting Automatically** because you never know who will need to view the content at a later date. Not everyone has consistent internet access at this time.

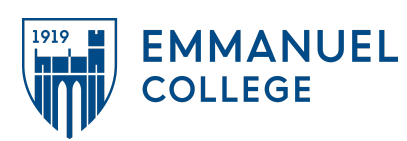

**CHEAT SHEET** 

# **MEETING CONTROLS**

# **AUDIO**

After joining or starting a meeting, you can join audio by phone or by computer. 1. Choose **Join Audio by Computer** to connect your computer's speaker and microphone to the Zoom meeting.

### **VIDEO**

During a meeting, click **the video camera icon, bottom left,** to toggle your video off and on. Click on the arrow next to the video camera icon to choose a different camera.

#### **INVITE & MANAGE PARTICIPANTS**

During a meeting, click **Invite** to send the meeting information to more participants.

#### **SHARE SCREEN**

2. During your screen share, select **Annotate** to use screen share tools for drawing, pointing, or highlighting.

#### **CHAT**

Click **Chat** to instant message with other participants while in the meeting. In the **Chat** panel, type a message, or click on the drop down in the "To:" section to send a direct message to a specific participant.

#### **RECORD MEETING**

1. If you're a host, you can record the meeting. Click **Record** in the meeting toolbar.

2. Click the arrow on the **Record** icon to choose to save the recording on the cloud or to your computer.

3. Access your cloud recordings from the web portal (**www.zoom.us**) under **Recordings**.

#### **ADDITIONAL RESOURCES & SUPPORT**

Free support for Zoom is available 24/7 using the dial-in number in the **Copy Invitation** section after the meeting **Settings** are saved.

For additional support go to **support.zoom.us** or contact Emmanuel at **helpdesk@emmanuel.edu**

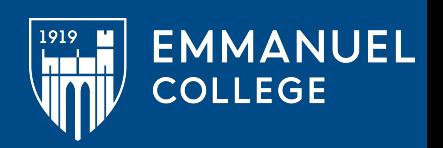

**Join from a phone:** Call the Dial-in number and enter Meeting ID #*,* both provided in the Invitation.

3. During a meeting, click **the microphone icon, bottom left,** to mute and unmute your mic. Click on the arrow next to the mic icon to choose a different microphone or speaker.

If you're a meeting host, you can click **Manage Participants** to mute/unmute, share hosting privileges, or start/stop recording.

 2. You can test your connection before joining by clicking the **Test Computer Audio** link.

3. Any attendee in your meeting can start annotating on shared screen. The attendee can access **Annotate** in the upper meeting toolbar.

1. After selecting **Share Screen,** the green computer icon in your toolbar, you can choose to share your desktop, an individual application/window, or start a whiteboard.